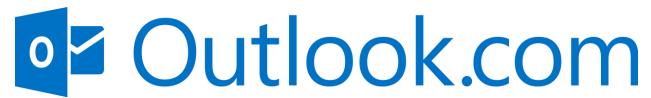

## **'SETTING UP SCAN-TO-EMAIL ACCOUNT'**

- Go to www.outook.live.com/owa/
- 2. Select the 'Create free account' button in the middle of the page
- 3. Set the email name and select 'Next'
- 4. Set the password and select 'Next'
- 5. Add your first and last name and select 'Next'
- 6. Enter in your birthday (for security settings) and select 'Next'
- 7. Solve the robot puzzle
- 8. Choose whether to stay signed in or not [this email will strictly serve as your scan-from account on your device. If needed, you can access this account to verify if items were sent/scanned in the 'sent' folder].
- The next step is to enter this information into your device/MFP. Please refer to the scan-toemail set-up instructions for the appropriate device at our website: www.mullercommunications.com/files > Scan-To-Email >>

## Detailed settings for Outlook.com:

- SMTP Server: smtp-mail.outlook.com
- Email Address: companynamescan@outlook.com
- SMTP TX Port: 587
- Allow SSL\TLS (SMTP): Yes
- SMTP Authentication: <a href="mailto:companynamescan@outlook.com">companynamescan@outlook.com</a> (email account set)
- Password: companyname6578 (password set)